# Vorbereitungen auf das ZOOM-Meeting

## 1. Technik

Um an einem Zoom-Meeting teilnehmen zu können, benötigen Sie ein digitales Gerät, das über eine Kamera und Mikrofonfunktion verfügt. Bitte testen Sie Ihre Technik vor dem Seminar!

Für die Teilnahme haben Sie verschiedene Möglichkeiten:

- Laptop: Wir empfehlen die Teilnahme mit einem Laptop
- in der Regel verfügen alle neueren Laptops über eine integrierte Kamera sowie ein Mikrofon.

PC/MAC: Die Teilnahme über einen PC ist möglich, hier müssen Sie allerdings ggf. eine Webcam und ein Headset anschließen, da viele PCs keine Mikrofone / Kameras integriert haben. Die meisten MACs haben eine integrierte Kamera und ein Mikrofon.

- Tablet: Die Teilnahme über ein Tablet ist möglich, wenn Sie sich die kostenlose Zoom-App herunterladen. Die meisten Tablets haben eine Kamera und ein Mikrofon integriert. Aufgrund der kleineren Bildschirmgröße ist es manchmal etwas unübersichtlicher. Wir empfehlen daher gerade bei interaktiven Zoom-Seminaren einen Laptop zu verwenden.

Smartphone: Die Teilnahme über ein Smartphone ist möglich, wenn Sie sich die kostenlose Zoom-App herunterladen. Aufgrund der sehr kleinen Bildschirmgröße kann es gerade bei größeren Gruppen und interaktiven Anwendungen unübersichtlich werden.

## 2. Einem Zoom-Meeting beitreten

Im Vorfeld des Seminars erhalten Sie eine Einladungsmail vom Bildungswerk Rosenheim mit einem Link zu unserem Meeting. Diese Einladung sieht so aus:

Liebe Teilnehmerinnen und Teilnehmer,

Sie erhalten hiermit den Link mit den Zugangsdaten für die o.g. Veranstaltung:

BW Rosenheim lädt Sie zu einem geplanten Zoom-Meeting ein.

Thema: (Hier steht der Titel der Veranstaltung) Uhrzeit: (Hier stehen Datum und Uhrzeit) Amsterdam, Berlin, Rom, Stockholm, Wien

Zoom-Meeting beitreten https://us02web.zoom.us/j/(Hier steht eine 11stellige Zahl

Meeting-ID: (hier steht eine 11-stellige Zahl) Kenncode: (hier steht eine Zahl)

Hier geht´s zur Zoom-Anleitung auf unserer Homepage.

## 3. Dem Zoom-Meeting beitreten

Um am Kurs teilzunehmen, öffnen Sie kurz vor Kursbeginn den Link ("Zoom-Meeting beitreten"), den Sie von uns mit der Einladungsmail bekommen haben, in Ihrem Internetbrowser.

1 Bitte beachten Sie: Zoom läuft am stabilsten über Google Chrome, Firefox oder Safari.

Der Internet Explorer wird nicht mehr unterstützt – es kann daher sein, dass die Zoom-Anwendung hier nicht funktioniert.

Sie werden gebeten, ein Programm zu installieren, um Zoom ausführen zu können. Wir empfehlen, die kostenlose Zoom-Anwendung herunterzuladen: Klicken Sie auf das blau hinterlegte "Zoom", führen Sie die Installationsdatei aus und folgen Sie den Anweisungen zur Installation. Nach erfolgreicher Installation gelangen Sie zum Startbildschirm von Zoom.

Es erscheint nun eine zweite Zeile mit dem Hinweis: "Wenn Sie die Anwendung nicht herunterladen oder ausführen können, starten Sie sie über Ihren Browser." Klicken Sie auf den blau hinterlegten Satzteil.

Evtl. müssen Sie als nächsten Schritt der Datenverarbeitung von Zoom zustimmen.

Zoom fragt sie eventuell noch der Berechtigung, auf Kamera und Mikrofon/Ton zugreifen zu dürfen.

Bitte genehmigen Sie beides.

Es öffnet sich nun ein weiteres Fenster:

Geben Sie Ihren Namen ein (bitte den, unter dem Sie sich zum Kurs angemeldet haben, keine Spitznamen oder Namenskürzel) und klicken Sie auf »Dem Meeting beitreten«.

Eventuell müssen Sie noch einen Captcha-Code eingeben – das ist ein Code den das Programm abbildet, um sicher zu gehen, dass Sie kein Roboter sind. Captcha-Codes können Bilderrätsel oder eine Kombination aus Zahlen und Buchstaben sein. Folgen Sie den jeweiligen Instruktionen.

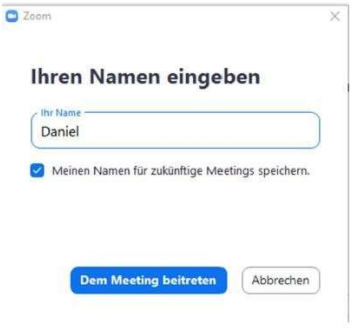

#### Optional:

Ggf. werden Sie gebeten, für Ihren Kurs eine Meeting-ID und/oder ein Passwort einzugeben.

#### Beides finden Sie in Ihrer Einladungsmail.

(Hinweis: Sollte ID oder Passwort nicht erkannt werden, könnte es daran liegen, dass

Sie sie in die Maske kopiert haben. Dann tippen Sie sie bitte ein.)

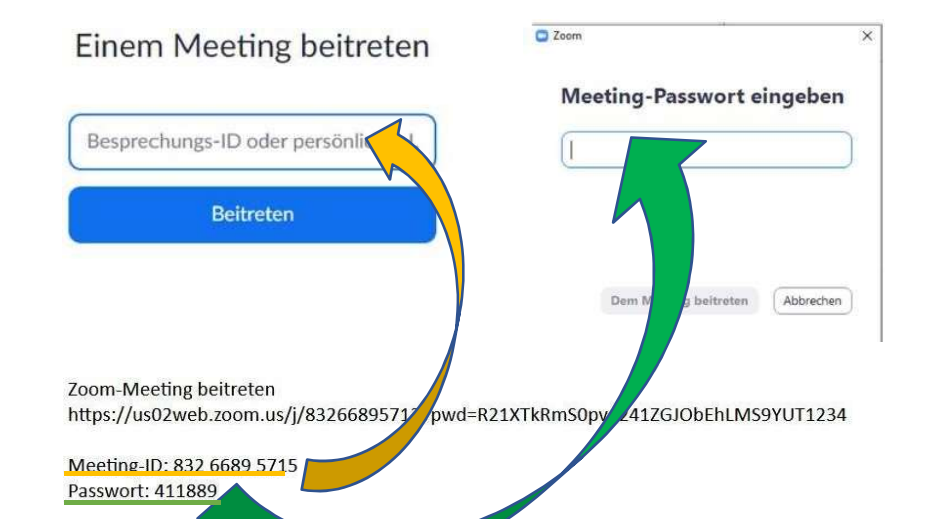

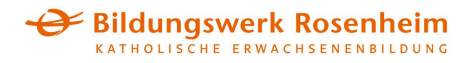

### 4. Audio-Einstellungen

Zoom fragt Sie nun, ob Sie per Computer dem Audio beitreten möchten oder per Telefon.

- Wenn Ihr digitales Gerät über ein Mikrofon (intern oder über Headset) verfügt, klicken Sie "per Computer dem Audio betreten".

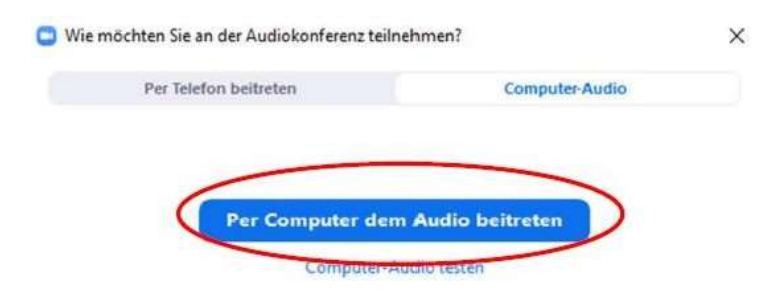

## Geschafft!

Sie befinden sich nun im Warteraum zu Ihrem Kurs und werden von der Leitung zu Beginn in den Seminarraum gelassen.